# **LIBGDX Fontes avanzado**

# UNIDADE 2: Fontes - avanzado

### **Sumario**

- [1](#page-0-0) [Introdución](#page-0-0)
- [2](#page-0-1) [Proceso de uso](#page-0-1)
	- ♦ [2.1](#page-0-2) [Descarga da ferramenta Hiero](#page-0-2)
	- ♦ [2.2](#page-1-0) [Uso da ferramenta Hiero](#page-1-0)
- [3](#page-3-0) [Exemplo de código](#page-3-0)
- [4](#page-4-0) [TAREFA OPTATIVA A FACER](#page-4-0)

## <span id="page-0-0"></span>**Introdución**

**Nota:** Esta explicación está [relacionada coa sección de Fontes.](http://manuais.iessanclemente.net/index.php?title=LIBGDX_Fontes)

Información na Wiki: <https://github.com/libgdx/libgdx/wiki/Hiero>

Como comentamos no punto relacionado, a clase BitMapFont ten un tamaño de 15 puntos e é Arial. Normalmente imos querer que o tamaño da fonte sexa máis grande para que cando a visualicemos non teña que escalar o seu tamaño e que aparezan dentes de serra.

Para xerar estas fontes (con varias efectos que podemos engadir optativos) imos utilizar unha ferramenta de nome Hiero.

## <span id="page-0-1"></span>**Proceso de uso**

#### <span id="page-0-2"></span>**Descarga da ferramenta Hiero**

Información na wiki: <https://github.com/libgdx/libgdx/wiki/Dependency-management-with-Gradle>

Imos ver unha das formas que temos de obter a ferramenta. Esta ferramenta se atopa nas GDX-Tools.

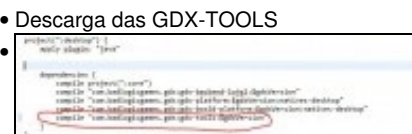

Debemos editar o arquivo **build.gradle** do **PROXECTO PRINCIPAL** (o que non é DESKTOP, nin HTML, nin CORE nin ANDROID. Engadiremos a liña: compile "com.badlogicgames.gdx:gdx-tools:\$gdxVersion".

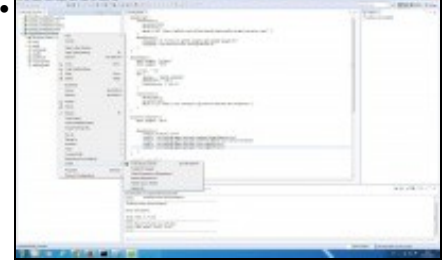

Debemos refrescar o proxecto principal premendo có botón dereito do rato e escollendo a opción Gradle=>Refresh All.

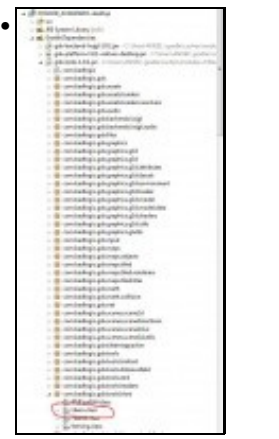

Na versión DESKTOP teremos a clase Hiero.class.

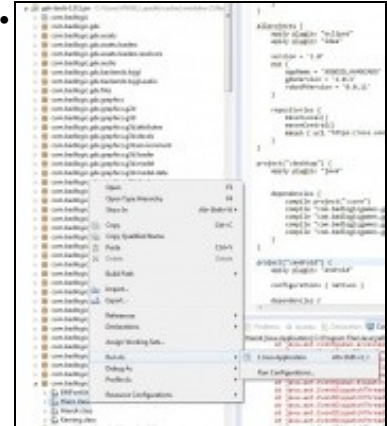

Prememos o botón dereito sobre a clase e a executamos.

#### <span id="page-1-0"></span>**Uso da ferramenta Hiero**

Unha vez instalada aparecerá a seguinte pantalla:

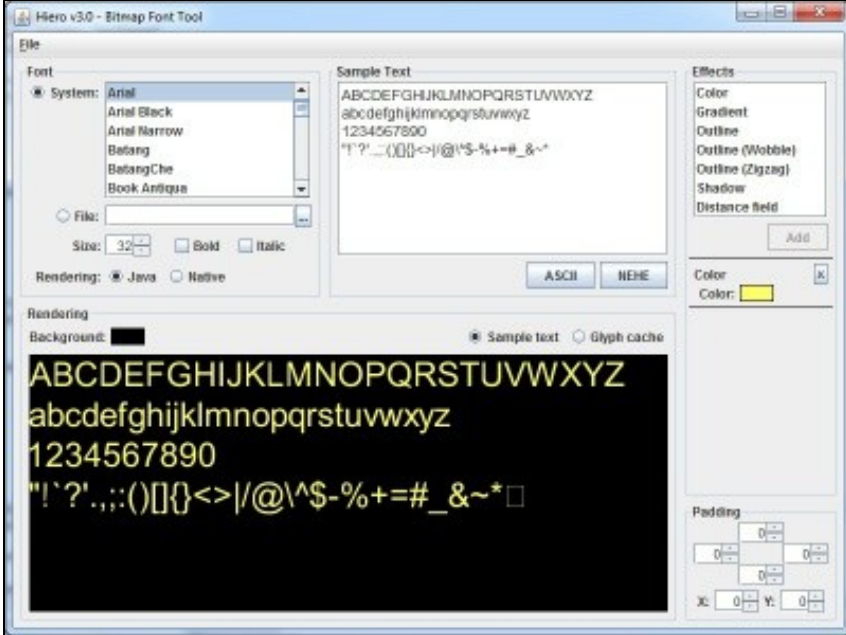

- Información na wiki: <https://github.com/libgdx/libgdx/wiki/Hiero>
- Para executala directamente da web:<https://wiki.libgdx.googlecode.com/git/jws/hiero.jnlp>
- Un paso a paso:<http://singletechgames.com/2012/04/20/crear-archivos-fnt-con-hiero/>

A idea é crear un arquivo png con todas as letras que se necesiten para o noso xogo (lembrade poñer as letras acentuadas).

- Debemos **premer sobre a opción Glyph cache** se queremos
- Se non necesitamos todos os caracteres podemos borralos (ventá SampleText) e poñer os que queiramos.
- Na parte da dereita temos unha ventá **Effects** na que podemos conseguir diferentes efectos, dende cambiar de cor, ata darlles unha aparencia 3D....
- Cando teñamos os caracteres que necesitemos escolleremos a opción 'Save BMFont files' do menú File.
- Exemplo de uso da ferramenta Hiero

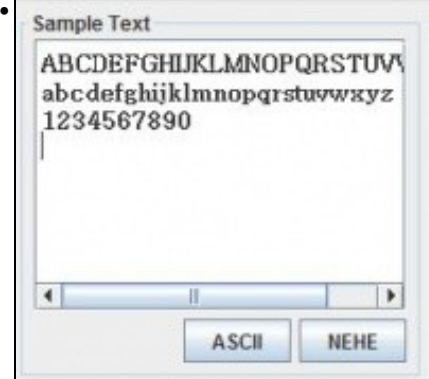

Podemos cargar un xogo por defecto de caracteres premendo ASCII ou un xogo reducido premendo NEHE. Unha vez cargado podemos borrar o que no nos interese (así ocupará menos espazo) e engadir o que non estea como por exemplo os caracteres con til.

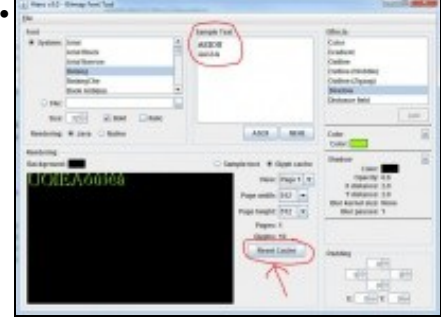

Unha vez temos os caracteres que nos interesen, o tipo de letra, tamaño e efectos desexados prememos o botón 'Reset cache' para que os cambios se visualicen na ventá Rendering.

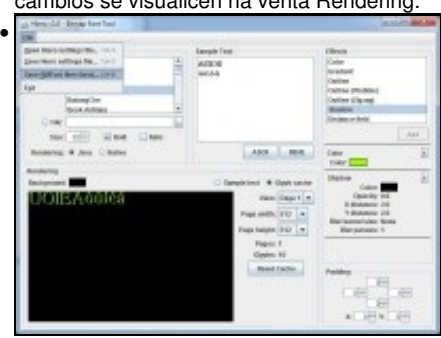

Cando teñamos os caracteres que necesitemos escolleremos a opción 'Save BMFont files' do menú File

### <span id="page-3-0"></span>**Exemplo de código**

Unha vez feito o paso anterior debemos copiar os dous arquivos xerados (un bmp e un fnt) ó cartafol assets da versión Android (dentro de • assets podemos organizar como queiramos os arquivos).

Deberedes de cambiar a clase co que inician as diferentes plataformas pola seguinte:

- Deberedes copiar o gráfico dos peixes animados ó cartafol assets do proxecto Android.
- Crear unha nova clase.

#### **Código da clase FontesAvanzadas**

**Obxectivo:** Amosar como usar unha fonte xerada con HIERO.

```
import com.badlogic.gdx.ApplicationAdapter;
import com.badlogic.gdx.Gdx;
import com.badlogic.gdx.graphics.GL20;
import com.badlogic.gdx.graphics.g2d.BitmapFont;
import com.badlogic.gdx.graphics.g2d.SpriteBatch;
public class FontesAvanzadas extends ApplicationAdapter {
SpriteBatch batch;
private BitmapFont bitMapFont;
@Override
public void create () {
batch = new SpriteBatch();
bitMapFont = new BitmapFont(Gdx.files.internal("fontes.fnt"), false);
}
@Override
public void render() {
Gdx.gl.glClearColor(1, 1, 1, 1);
Gdx.gl.glClear(GL20.GL_COLOR_BUFFER_BIT);
batch.begin();
bitMapFont.draw(batch, "EXEMPLO de código", 10, 100);
batch.end();
}
@Override
public void dispose() {
batch.dispose();
bitMapFont.dispose();
}
```
}

#### Comentamos o código:

- Liña 10: Creamos un obxecto da clase BitMapFont.
- Liña 16: Instanciamos o obxecto pasándolle como parámetro o arquivo fnt xerado coa ferramenta. O segundo parámetro indica que debemos voltear as letras á hora de cargalas (facer flip). Isto pode ser necesario se a ferramenta que xera as letras as xera de forma volteada.
- Liña 25: Debuxamos unha cadea utilizando o novo xogo de caracteres.

## <span id="page-4-0"></span>**TAREFA OPTATIVA A FACER**

Modificade o xogo para que cargue unha fonte xerada por vos utilizando a ferramenta Hiero.

-- [Ángel D. Fernández González](https://manuais.iessanclemente.net/index.php/Usuario:Angelfg) -- (2014).